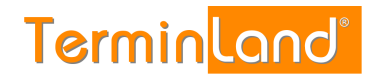

# **Terminland Easy**

**Schnellstart** 

**Dokumentation: V 21.09 Datum: 23.03.2023**

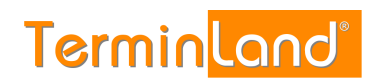

# **Inhaltsverzeichnis**

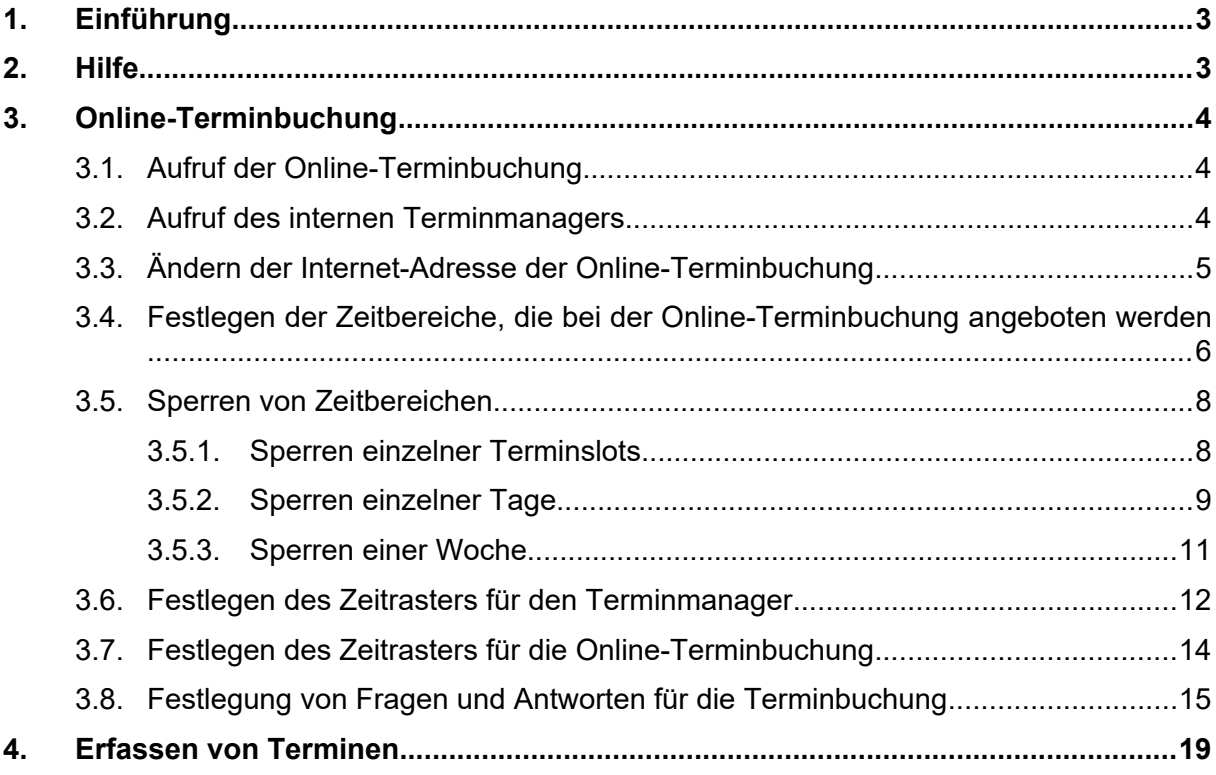

## 1. **Einführung**

Willkommen bei Terminland - Ihrer Online-Terminbuchung. Vielen Dank, dass Sie Terminland Easy für die Terminvereinbarung mit Ihren Kunden einsetzen möchten.

Terminland Easy ist eine einfach zu benutzende Online-Terminbuchung mit einem integrierten internen Terminmanager. Optional kann Terminland Easy durch kostenpflichtige Zusatzpaketen erweitert werden.

Sie können Terminland über einen Internet-Browser bedienen, ohne Terminland auf einem PC installieren zu müssen. Dadurch können Sie von überall auf Terminland zugreifen, wo Sie einen Internetzugang mit Internet-Browser zur Verfügung haben. Terminland besteht aus den Programm-Modulen Online-Terminbuchung und Interner Terminmanager.

Die **Online-Terminbuchung** von Terminland dient dazu, dass Ihre Kunden jederzeit mit Ihnen einen Termin online vereinbaren können. Die Online-Terminbuchung binden Sie typischerweise auf Ihrer Webseite ein.

Über den **internen Terminmanager** können Sie Termine eingeben, sich von Ihren Kunden gebuchte Termine ansehen und alle Einstellungen an Ihrem Terminland-System vornehmen.

## <span id="page-2-2"></span>2. **Hilfe**

In dem internen Terminmanager finden Sie unter dem Menüpunkt **Hilfe** dieses PDF-Dokument **Schnellstart** sowie das **Handbuch** von Terminland Easy ebenfalls als PDF-Dokument.

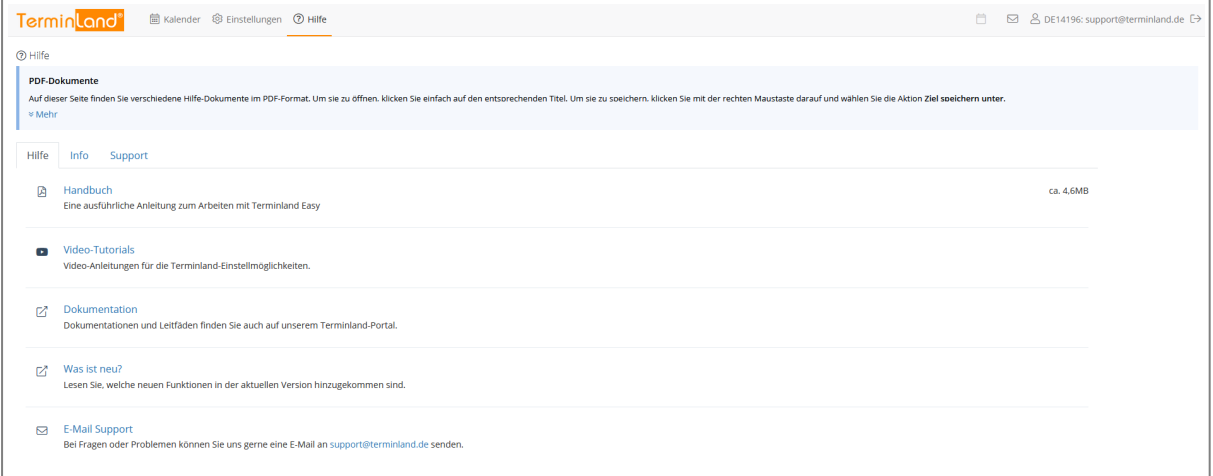

Wenn Sie darüber hinaus Fragen zu Terminland haben, so senden Sie uns bitte eine E-Mail an [support@terminland.de](mailto:support@terminland.de)

# <span id="page-2-1"></span>3. **Online-Terminbuchung**

## <span id="page-2-0"></span>**3.1. Aufruf der Online-Terminbuchung**

Ihre Online-Terminbuchung kann über eine Internet-Adresse in der Form **www.terminland.de/IhrName** durch Ihre Kunden aufgerufen werden. Sie können diese

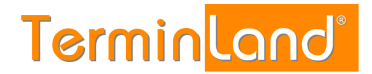

Internet-Adresse z.B. auf Ihrer Website einbauen, per E-Mail verschicken oder Ihren Kunden in Briefen mitteilen.

Wenn Sie sich bei Terminland anmelden, wird die Internet-Adresse für Ihre Online-Terminbuchung **www.terminland.de/IhrName** automatisch aus Ihrer E-Mail-Adresse generiert. Ist Ihre E-Mail-Adresse z.B. tauchschule-berlin@t-online.de, so legt Terminland automatisch die Adresse www.terminland.de/tauchschule-berlin an. Groß- und Kleinschreibung spielen bei Internet-Adressen keine Rolle, so dass Sie die Internet-Adresse z.B. auch so angeben können: www.Terminland.de/Tauchschule-Berlin

Unter dem Menüpunkt **Einstellungen** des internen Terminmanagers können Sie die Internet-Adresse Ihrer Online-Terminbuchung ändern (siehe: [3.3](#page-4-0) [Ändern der Internet-](#page-4-0)[Adresse der Online-Terminbuchung](#page-4-0)).

#### <span id="page-3-0"></span>**3.2. Aufruf des internen Terminmanagers**

Ihren internen Terminmanager können Sie über das Terminland-Portal aufrufen. Gehen Sie dazu folgendermaßen vor:

1. a) Rufen Sie das Terminland-Portal auf: **www.terminland.de**

#### b) Klicken Sie auf **Anmelden**.

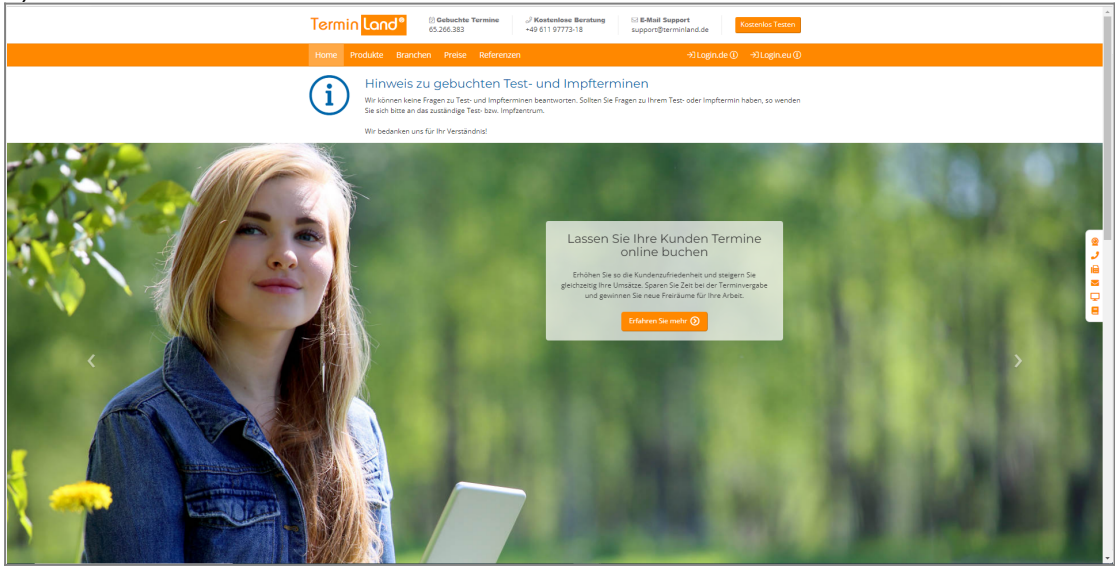

2. Geben Sie in der Anmeldebox Ihre E-Mail-Adresse und Ihr Kennwort ein. Wenn Sie die Option **Dauerhaft anmelden** auswählen, dann werden Ihre Anmeldedaten in einem Cookie abgelegt, so dass Sie das nächste Mal, wenn Sie diese Seite aufrufen, automatisch angemeldet werden.

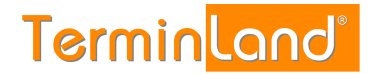

□ B & DE14196: support@terminland.de

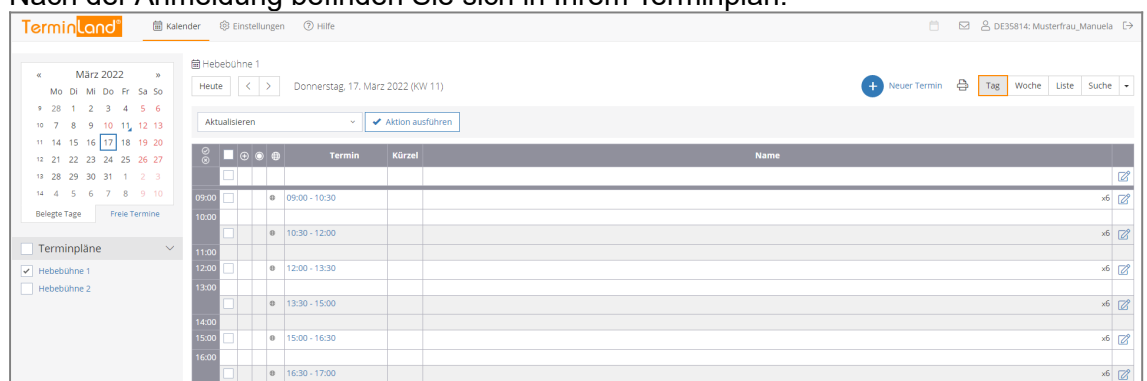

#### Nach der Anmeldung befinden Sie sich in Ihrem Terminplan.

#### <span id="page-4-0"></span>**3.3. Ändern der Internet-Adresse der Online-Terminbuchung**

Um die Internet-Adresse Ihrer Online-Terminbuchung zu ändern, gehen Sie bitte wie folgt vor:

1. Rufen Sie in Ihrem internen Terminmanager den Menüpunkt Einstellungen auf:

2. Klicken Sie in dem Register **Einstellungen** unter **Allgemeine Einstellungen** auf den Menüpunkt **Online-Terminbuchung**.

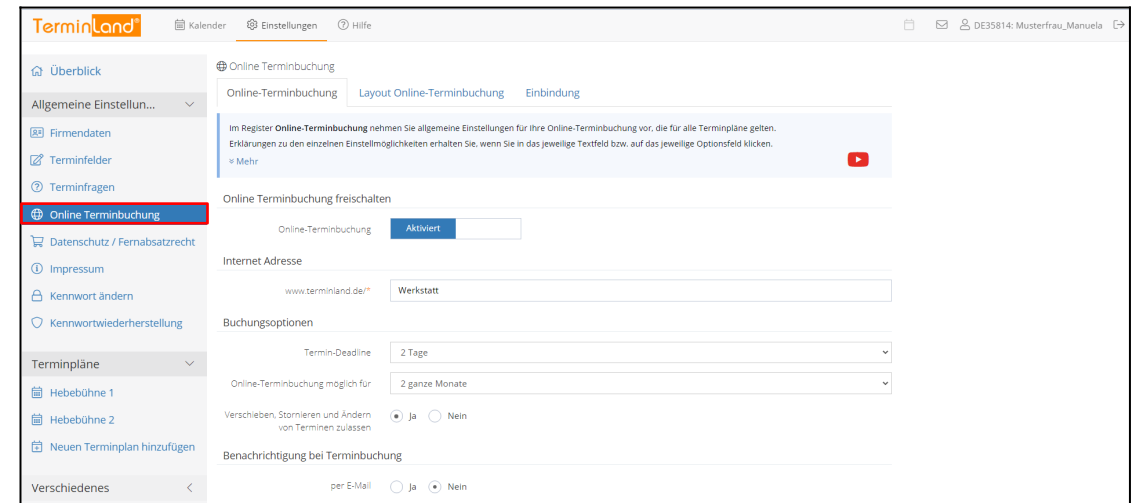

- 3. Auf dem ersten Register können Sie in dem Textfeld **Internet-Adresse** die Adresse Ihrer Online-Terminbuchung (**www.terminland.de/IhrName**) ändern. Dabei ist der erste Teil **www.terminland.de/** fest und kann nicht von Ihnen geändert werden. Der zweite Teil **IhrName** kann von Ihnen eingegeben werden. Folgende Einschränkungen sind dabei zu beachten:
	- Die Bezeichnung darf nicht leer sein und darf nur aus den Buchstaben a-z, den Ziffern 0-9 sowie den Zeichen . und - bestehen.
	- Die Bezeichnung muss innerhalb von Terminland eindeutig sein. Wird also die Bezeichnung bereits von einer anderen Online-Terminbuchung verwendet, so müssen Sie eine andere Bezeichnung wählen.

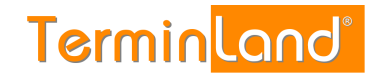

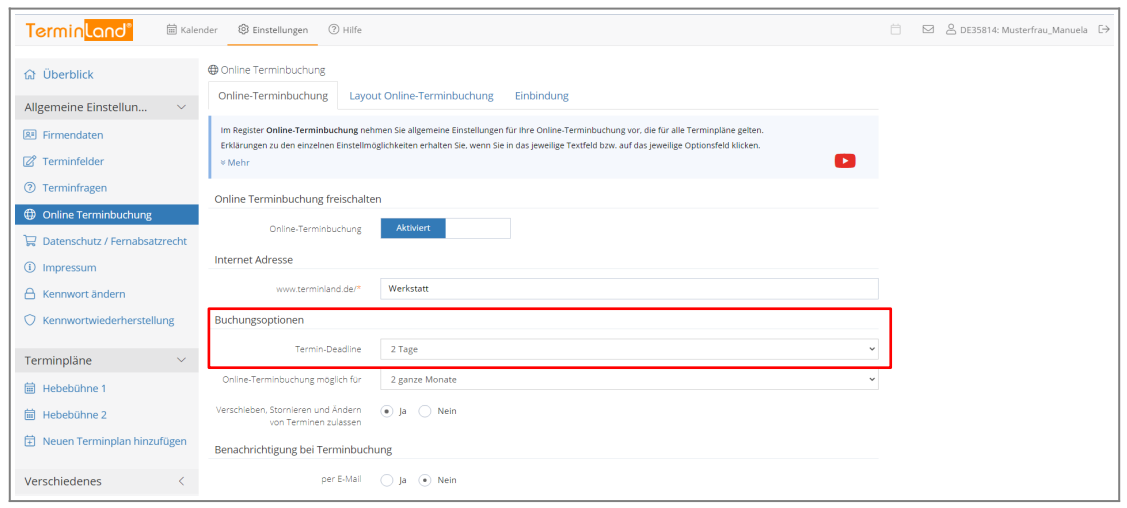

- 4. Rollen Sie den Bildschirm dann nach unten und schließen Sie mit einem Klick auf die Schaltfläche **Speichern** die Änderung der Internet-Adresse ab.
- 5. Um zurück auf die Kalenderansicht zu kommen, klicken Sie in der Menüleiste auf **Kalender**.

<span id="page-5-0"></span>Terminland<sup>®</sup> **B** Kalender **@ Einstellungen @ Hilfe** □ B & DE35814: Musterfrau\_Manuela E>

#### **3.4. Festlegen der Zeitbereiche, die bei der Online-Terminbuchung angeboten werden**

Pro Terminplan können Sie festlegen, welche Zeitbereiche einer Woche standardmäßig für die Online-Terminbuchung angeboten werden. Darüber hinaus haben Sie die Möglichkeit, einzelne Termine, Tage oder Wochen individuell zu sperren (siehe [3.5](#page-6-1) [Sperren von](#page-6-1) [Zeitbereichen\)](#page-6-1).

Als Voreinstellung sind die Zeitbereiche Mo - Fr 09:00 bis 17:00 Uhr für die Online-Terminbuchung freigegeben.

Um die Zeitbereiche festzulegen, gehen Sie wie folgt vor:

1. Rufen Sie den Menüpunkt **Einstellungen** auf:

2. Klicken Sie unter **Terminpläne** auf den Terminplan, für den Sie die Zeitbereiche einstellen möchten.

A DE14196: support@terminland.de

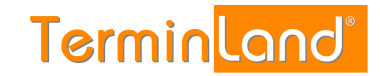

#### 3. Wählen Sie das Register **Arbeitszeiten** aus.

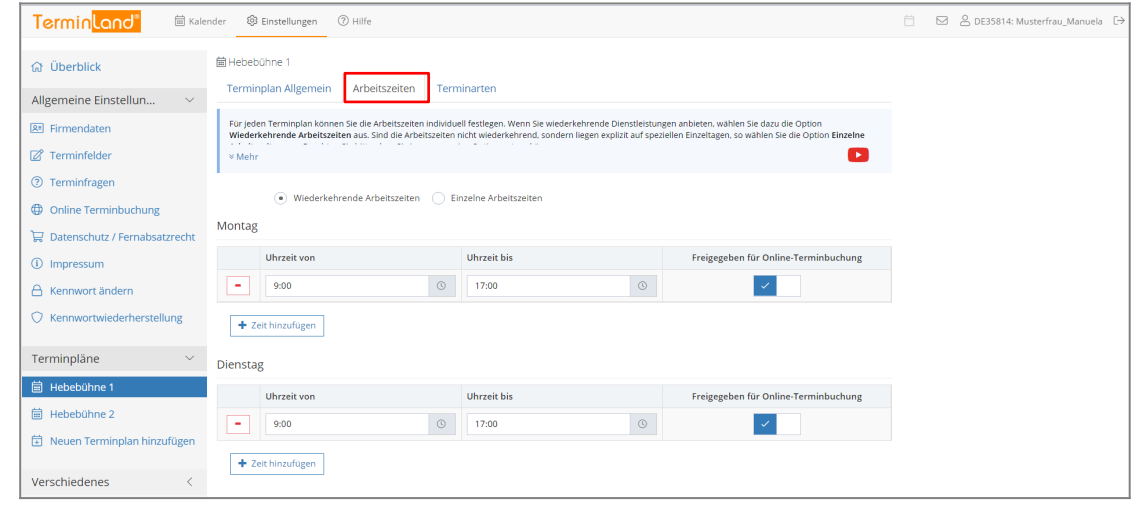

Hier können Sie jetzt Ihre Arbeitszeiten pro Wochentag festlegen.

4. Mit einem Klick auf **Frechthinzufigen** fügen Sie eine Arbeitszeit zu einem Wochentag hinzu. Mit einem Klick auf **im löschen Sie die entsprechende Arbeitszeit. Klicken Sie auf** Speichern, um das Festlegen der Zeitbereiche für die Online-Terminvergabe abzuschließen.

Wenn Sie eine Arbeitszeit für die Online-Terminbuchung freigeben möchten, so dass in diesem Zeitbereich Ihre Kunden online einen Termin buchen können, so klicken Sie in der letzten Spalte die Option **Freigegeben für Online-Terminbuchung** an.

- 5. Rollen Sie den Bildschirm dann nach unten und schließen Sie mit einem Klick auf die Schaltfläche **Speichern** die Änderung der Arbeitszeiten ab.
- 6. Um zurück auf die Kalenderansicht zu kommen, klicken Sie in der Menüleiste auf **Kalender**.

#### <span id="page-6-1"></span>**3.5. Sperren von Zeitbereichen**

Wenn Sie individuelle Zeitbereiche nicht in der Online-Terminbuchung anbieten möchten, so können Sie diese Zeitbereiche sperren. Sie können einzelne Terminslots sperren oder tageweise oder wochenweise sperren.

#### <span id="page-6-0"></span>**3.5.1. Sperren einzelner Terminslots**

Um einzelne Terminslots zu sperren, gehen Sie wie folgt vor:

1. Wählen Sie für den Terminplan das Register **Tag** aus, indem Sie auf den Reiter klicken.

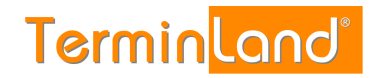

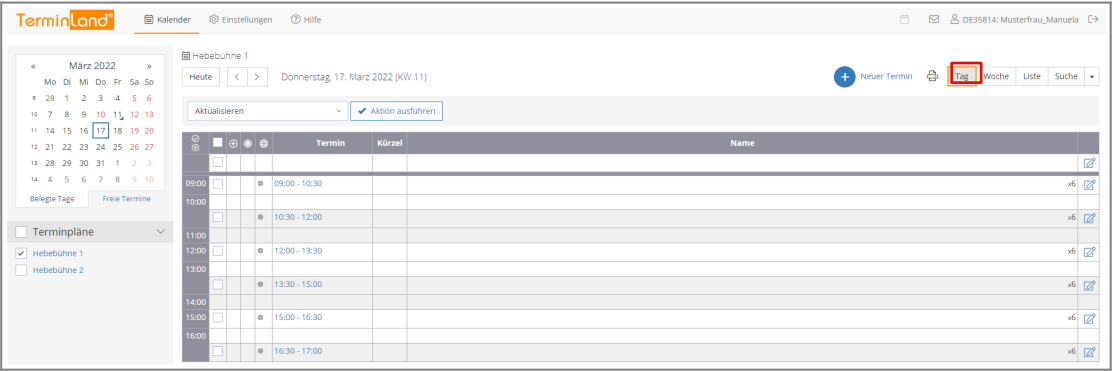

2. Wählen Sie in dem Monatskalender den entsprechenden Tag aus, an dem Sie einzelne Terminslots sperren möchten.

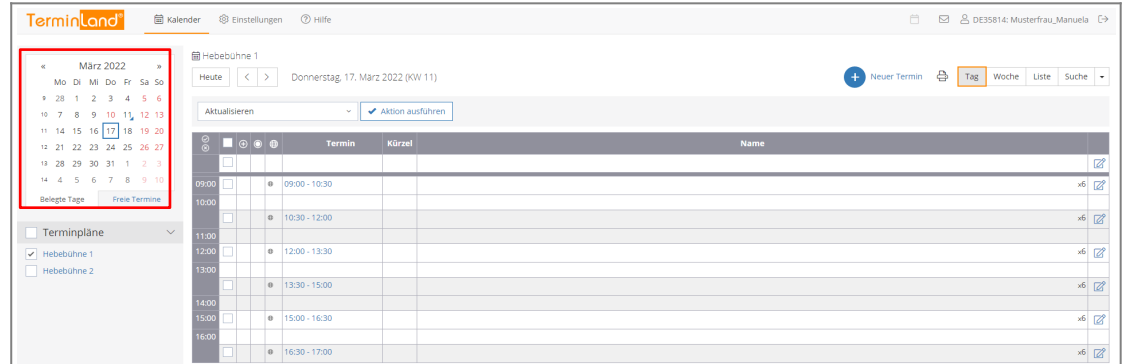

3. Wählen Sie den gewünschten Terminslot durch Klick auf das entsprechende Auswahlkästchen an. Sie können auch nacheinander mehrere Terminslots auswählen. Wählen Sie dann in der Auswahlliste über der Termintabelle die Aktion **Sperren** aus und klicken Sie auf **Aktion ausführen**.

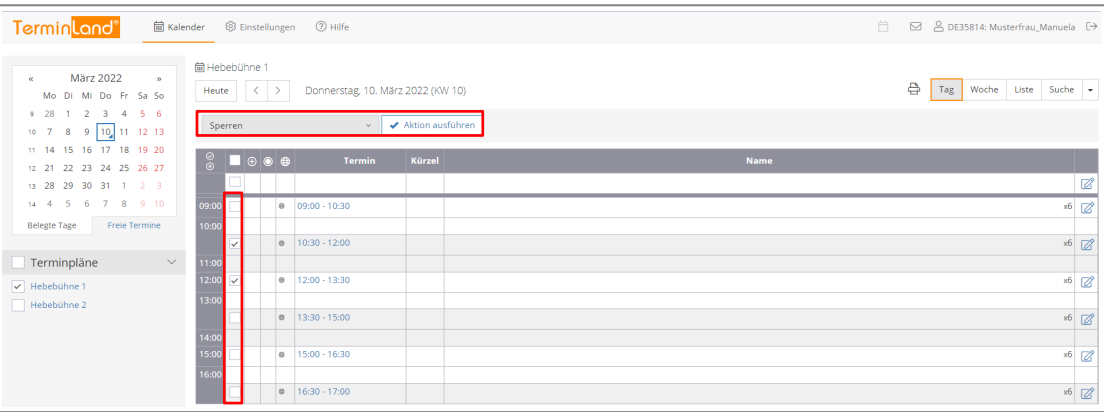

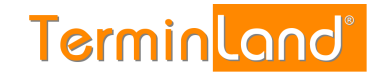

Die Terminslots werden als Gesperrt gekennzeichnet:

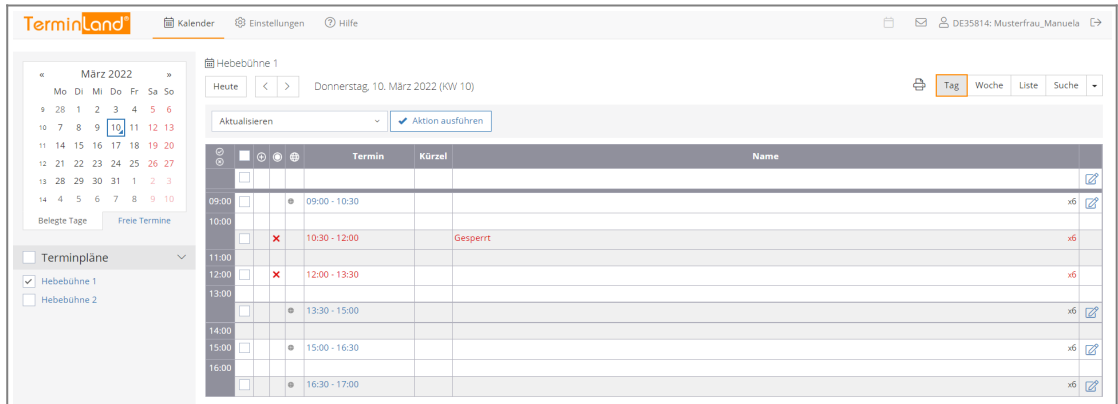

Wenn Sie gesperrte Terminslots wieder freigeben möchten, so gehen Sie genauso wie bei Sperren vor und wählen als Aktion anstatt **Sperren** die Aktion **Freigeben (Entsperren)** aus.

## <span id="page-8-0"></span>**3.5.2. Sperren einzelner Tage**

Um einen oder mehrere Tage komplett zu sperren, gehen Sie wie folgt vor:

1. Klicken Sie auf das Register **Woche**, wenn Sie einen Tag sperren möchten.

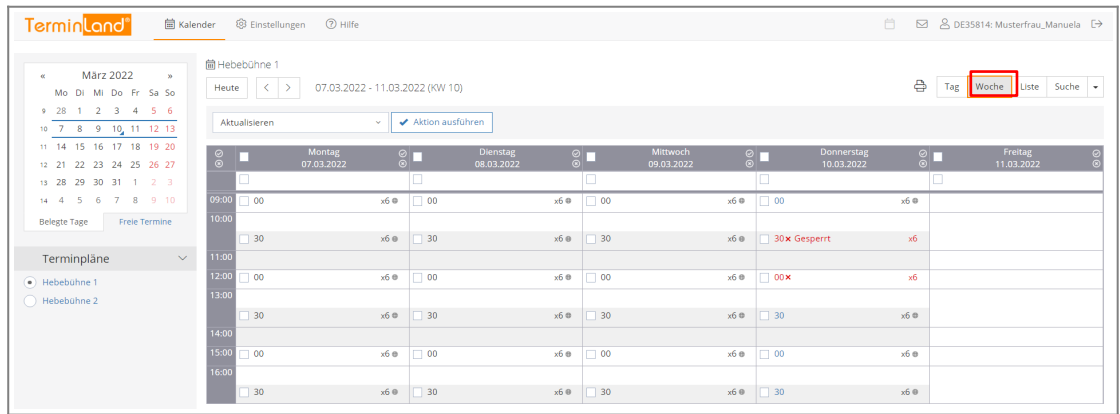

2. Klicken Sie auf das Symbol **Tag sperren** für den Tag, den Sie sperren möchten.

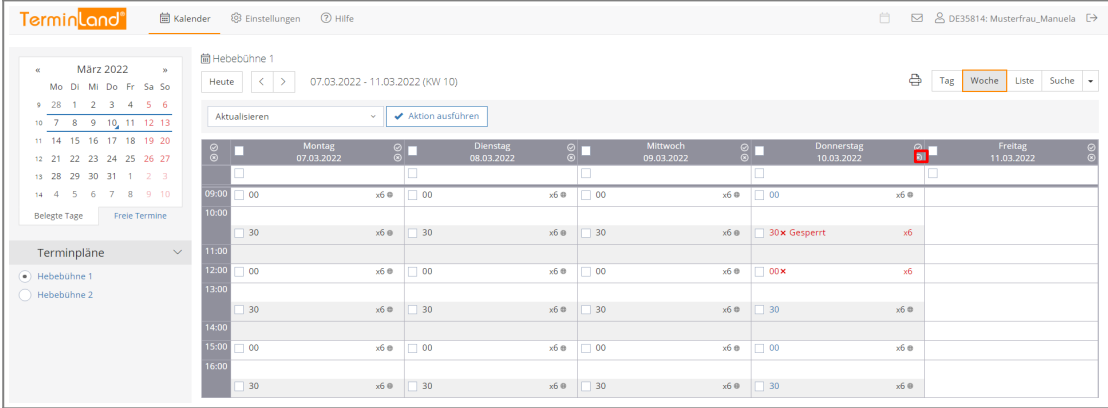

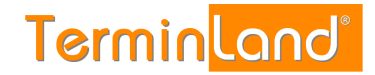

#### 3. Der Tag wird als Gesperrt gekennzeichnet und die einzelnen Terminslots für diesen Tag werden entfernt.

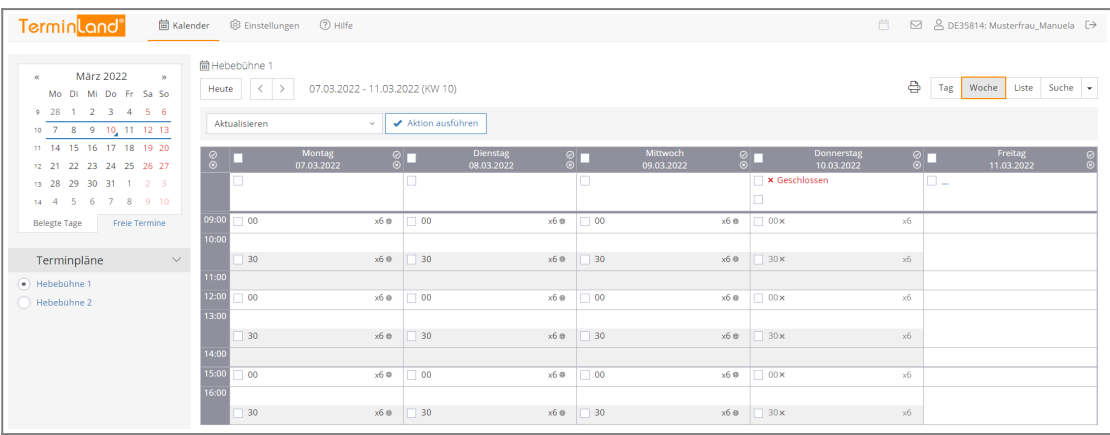

Wenn Sie den Tag wieder freigeben möchten, so klicken Sie auf das Symbol **Tag freigeben**, das bei einem gesperrten Tag anstelle des Symbols **Tag sperren** angezeigt wird.

#### <span id="page-9-0"></span>**3.5.3. Sperren einer Woche**

Um eine komplette Woche zu sperren, gehen Sie bitte folgendermaßen vor:

1. Klicken Sie auf das Register **Woche**.

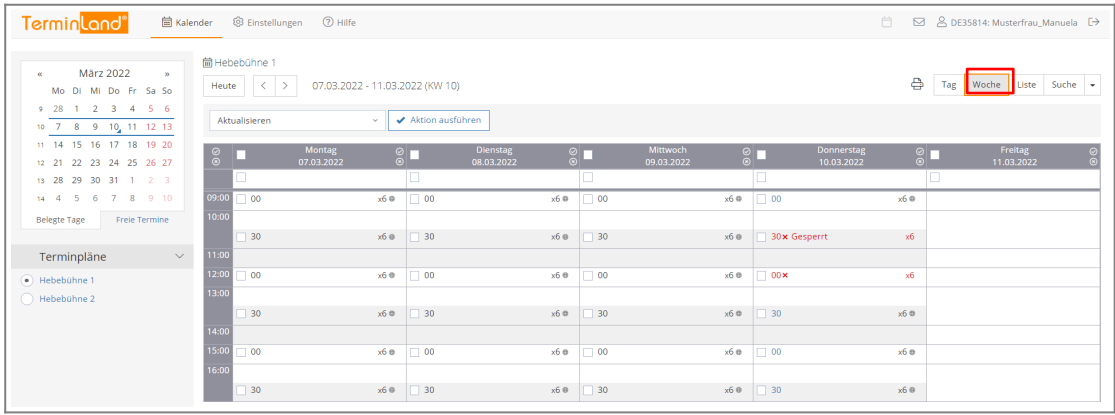

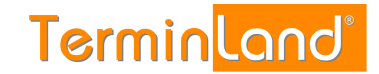

#### 2. Klicken Sie auf das Symbol **Alle Tage sperren**, um alle Tage der **Woche** zu sperren.

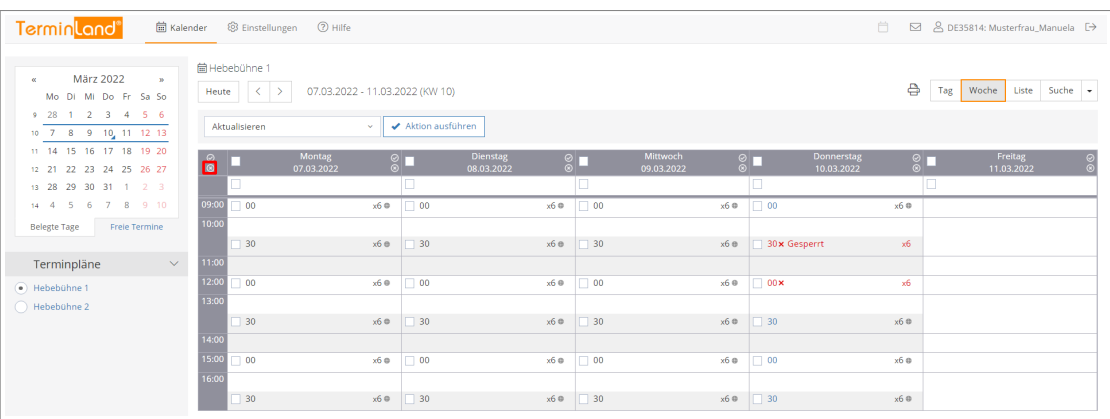

3. Alle Tage werden als **Gesperrt** angezeigt und die Terminslots werden bei allen Tagen entfernt.

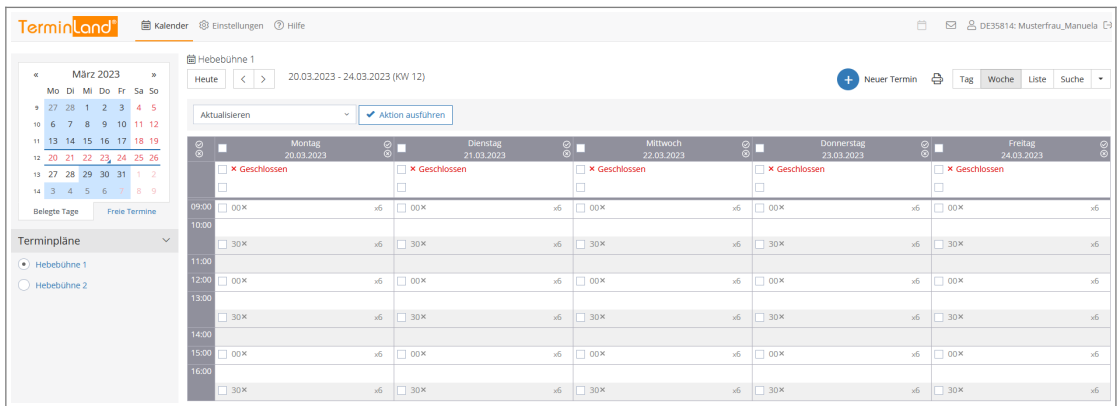

Wenn Sie die Woche wieder freigeben möchten, so klicken Sie auf das Symbol **Woche freigeben**, das bei einer gesperrten Woche anstelle des Symbols **Woche sperren** angezeigt wird.

#### <span id="page-10-0"></span>**3.6. Festlegen des Zeitrasters für den Terminmanager**

Das **Zeitraster für den Terminmanager** legt fest, wie ein Terminplan in einzelne Terminslots unterteilt wird. Weiterhin wird durch das Zeitraster die Standard-Terminlänge festgelegt, die ein Termin zugeordnet bekommt, wenn keine weiteren Angaben zur Dauer des Termins vorliegen.

Das Zeitraster wird pro Terminplan festgelegt und beträgt standardmäßig 30 Minuten. Um das Zeitraster für einen Terminplan einzustellen, führen Sie folgende Schritte aus:

1. Rufen Sie den Menüpunkt Einstellungen auf:

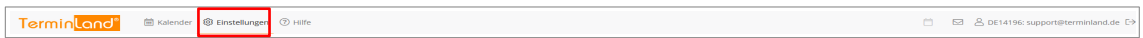

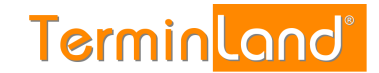

2. Klicken Sie unter **Terminpläne** auf den Terminplan, für den Sie das Zeitraster einstellen möchten.

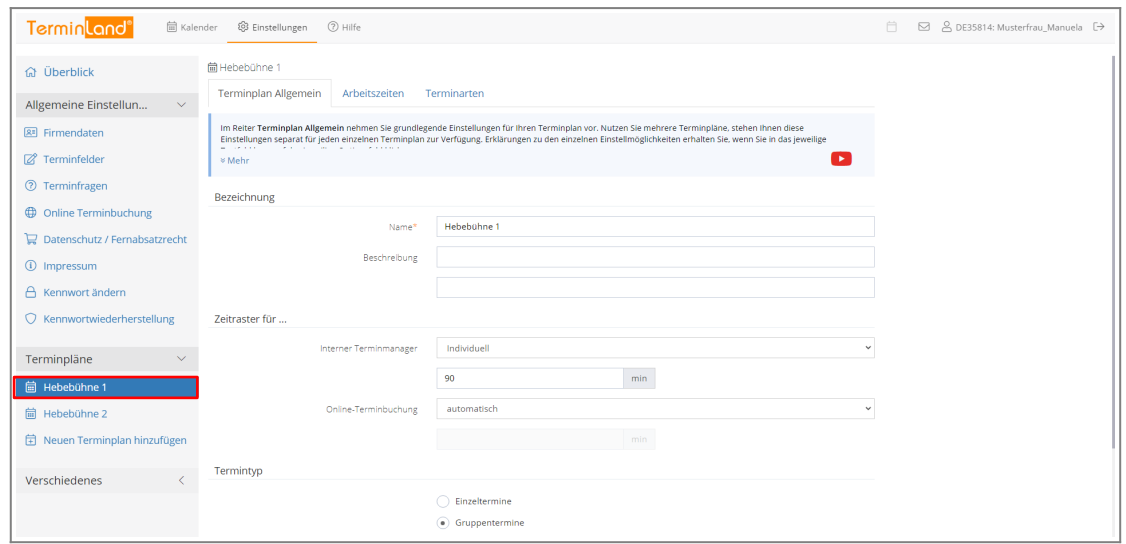

3. Wählen Sie in dem Register **Terminplan Allgemein** das gewünschte Zeitraster für den Terminmanager aus und klicken Sie auf **Speichern**.

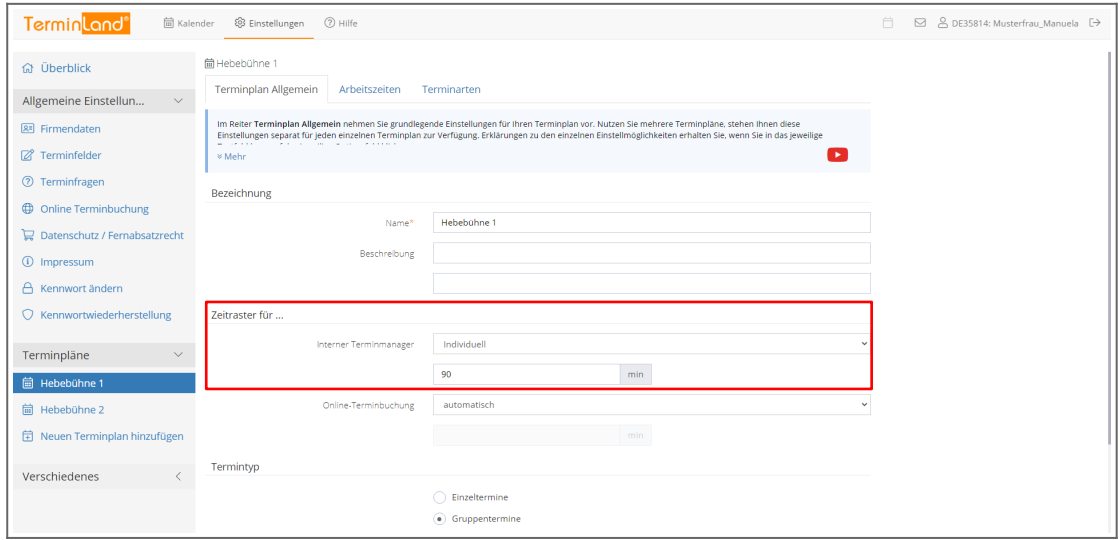

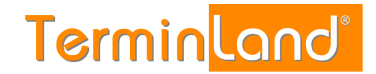

#### <span id="page-12-0"></span>**3.7. Festlegen des Zeitrasters für die Online-Terminbuchung**

Das **Zeitraster für die Online-Terminbuchung** legt fest, in welchem Zeitabstand freie Termine bei der Online-Terminbuchung angezeigt werden. Ist der Standardwert **automatisch** eingestellt, so richtet sich der Zeitabstand, in welchem freie Termine angezeigt werden, nach der ermittelten Dauer des Termins. Beträgt z.B. die Termindauer 30 Minuten, so wird alle 30 Minuten ein freier Termin angezeigt. Ist aber z.B. als Zeitraster für die Online-Terminbuchung 15 Minuten eingestellt, so werden freie Termine im Abstand von 15 Minuten angezeigt.

Um das Zeitraster für die Online-Terminbuchung umzustellen, gehen Sie folgendermaßen vor:

1. Rufen Sie den Menüpunkt Einstellungen auf:

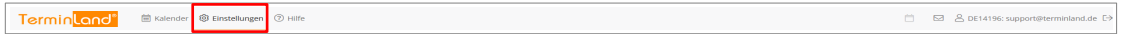

2. Klicken Sie unter **Terminpläne** auf den Terminplan, für den Sie das Zeitraster einstellen möchten.

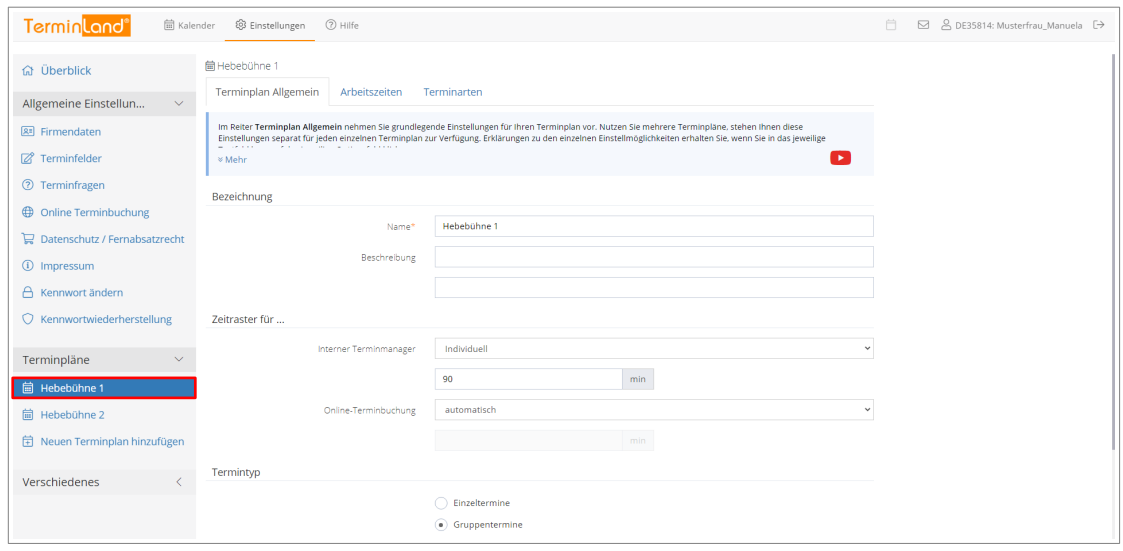

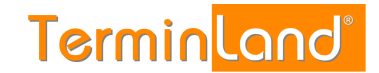

#### 3. Wählen Sie in dem Register **Terminplan Allgemein** das gewünschte **Zeitraster für Online-Terminbuchung** aus und klicken Sie auf **Speichern**.

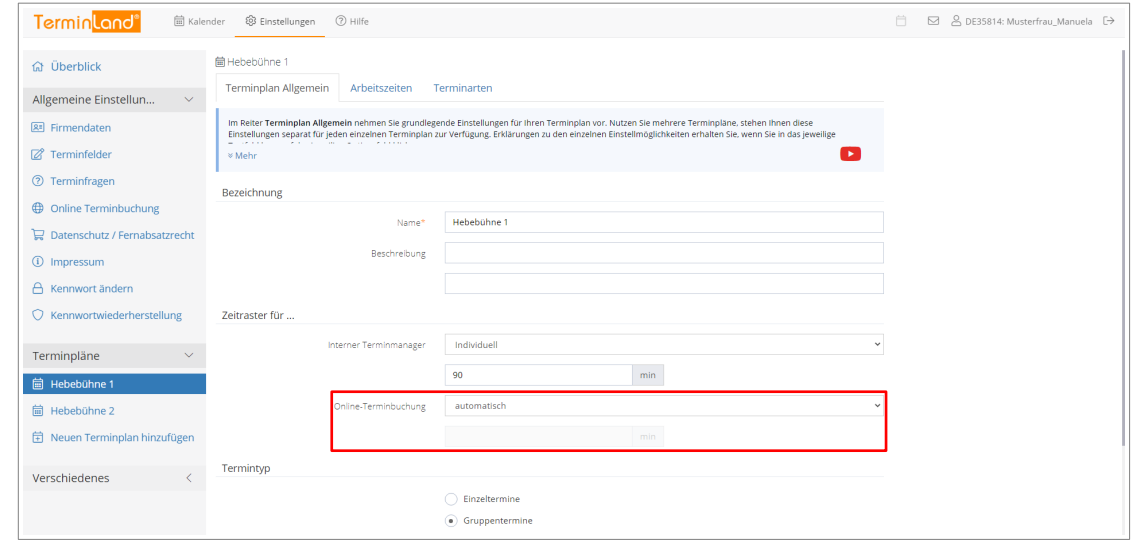

#### <span id="page-13-0"></span>**3.8. Festlegung von Fragen und Antworten für die Terminbuchung**

Durch die Festlegung von Fragen und den dazu gehörigen Antwortmöglichkeiten können Sie bei der Online-Terminbuchung steuern, welche Dauer durch einen Termin belegt wird.

Zu jeder Antwort einer Frage können Sie eine Dauer hinterlegen. Terminland verwendete diese Dauer als Terminlänge des gebuchten Termins. Sie können bis zu 3 Fragen mit beliebig vielen Antworten definieren.

Wenn Sie in Ihren Terminplaner einen Termin eintragen, so können Sie optional ebenfalls Antworten zu Fragen auswählen. Terminland schlägt dann ebenfalls aufgrund der ausgewählten Antworten die entsprechende hinterlegte Termindauer vor.

Wenn Sie keine Fragen definieren, so wird bei der Online-Terminbuchung als Terminlänge das Zeitraster verwendet, das Sie für den Terminplan eingestellt haben.

Arbeiten Sie in Terminland mit mehreren Terminplänen, so können Sie bei der Online-Terminbuchung als ersten Schritt den Terminplan abfragen, für den ein Termin gebucht werden soll.

So legen Sie eine Frage mit Antworten fest:

1. Klicken Sie im Menü auf Einstellungen.

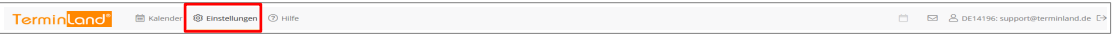

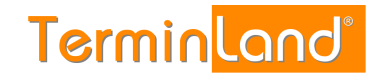

### 2. Klicken Sie nun auf Terminfragen.

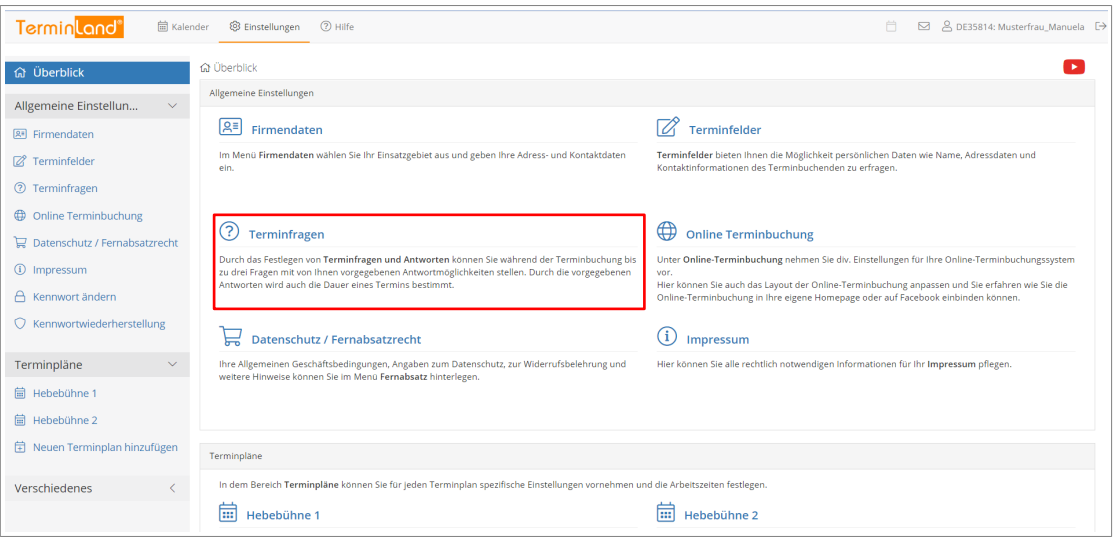

#### 3. Sie befinden sich nun bei den **Terminfragen**.

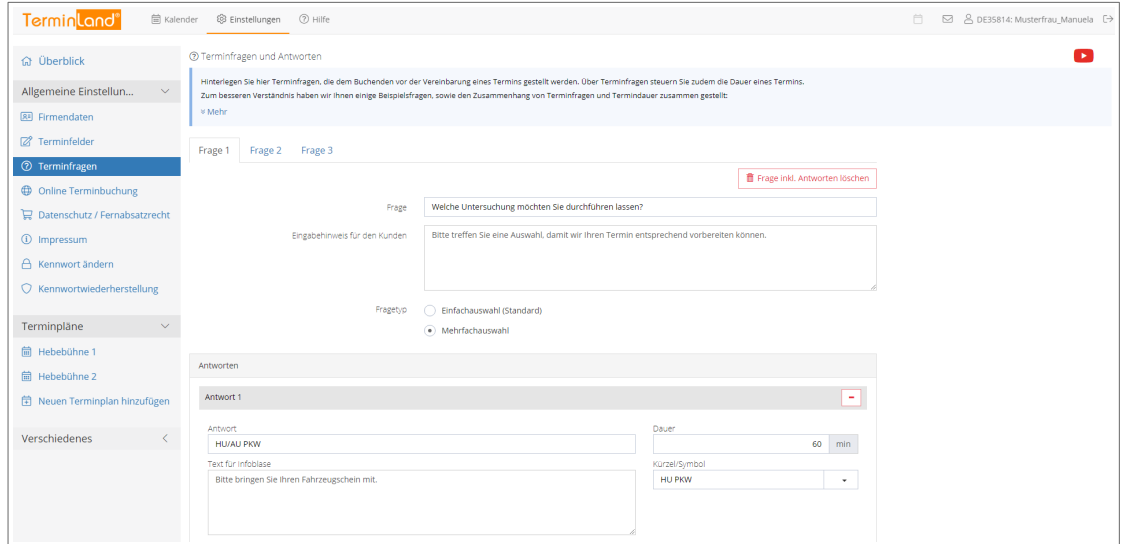

4. Geben Sie in das Textfeld **Frage 1** ein, was Sie bei der Online-Terminbuchung als ersten Punkt abfragen möchten, z.B.:

Welche Untersuchung möchten Sie durchführen lassen?

5. Geben Sie unter **Eingabehinweis für den Kunden** optional einen Hinweis zu der Frage ein, z.B.:

Bitte treffen Sie eine Auswahl, damit wir Ihren Termin entsprechend vorbereiten können.

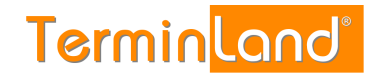

6. Geben Sie jetzt in dem Eingabebereich Antworten die möglichen Antworten zu der Frage ein. Erfassen Sie z.B. als **Antwort** HU/AU PKW, als Text für die Infoblase Bitte bringen Sie Ihren Fahrzeugschein mit., als **Dauer** 30 und als **Kürzel** HU PKW.

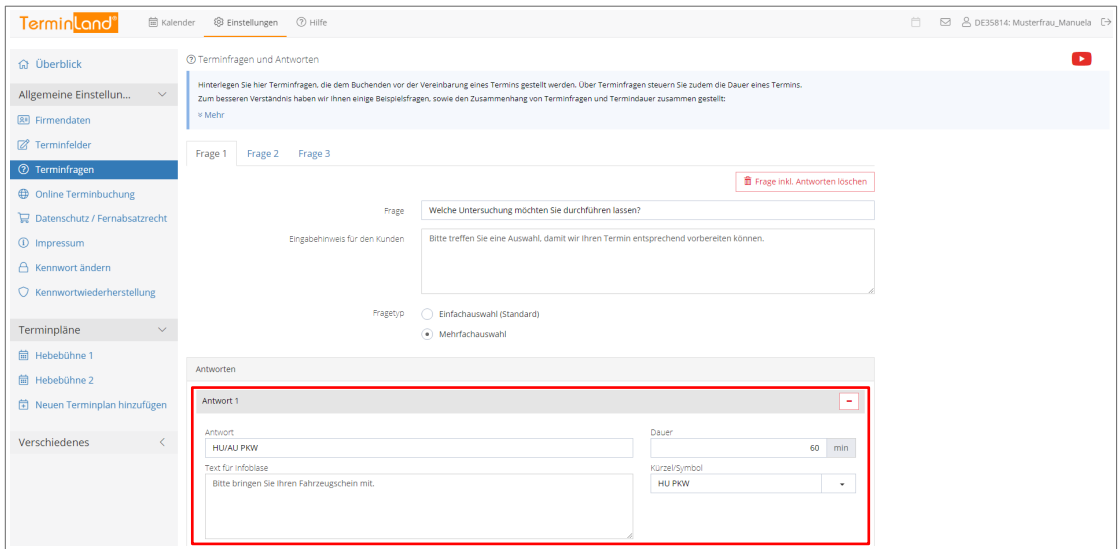

Die Infoblase wird bei der Online-Terminbuchung neben der Antwort angezeigt. Die Dauer in Min. bestimmt, wie lange der Termin dauert.

7. Um eine weitere Antwort zur Frage 1 hinzuzufügen, klicken Sie auf **Antwort hinzufügen** 

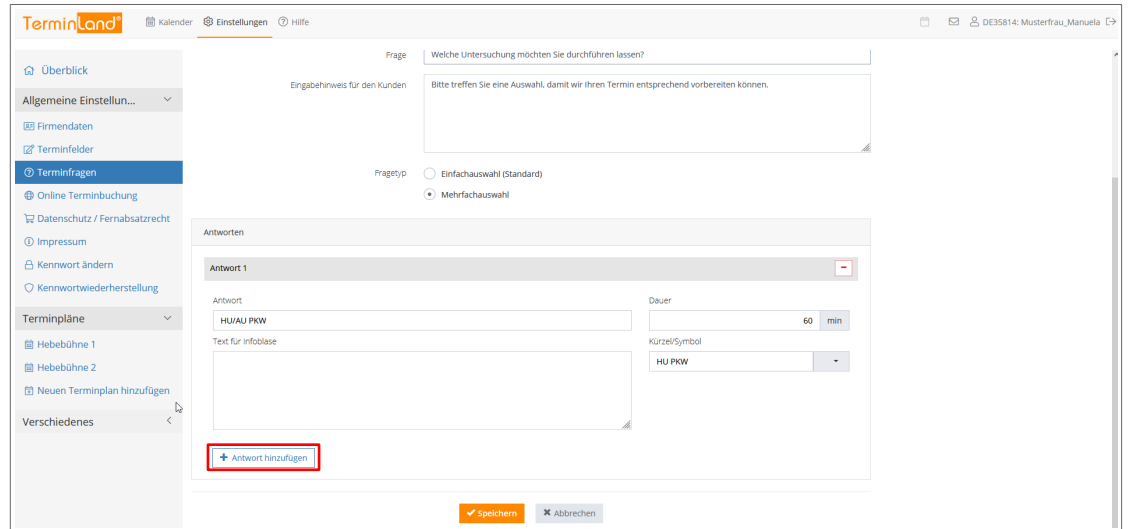

8. Geben Sie in die Felder der 2. Antwort z.B. folgende Werte ein:

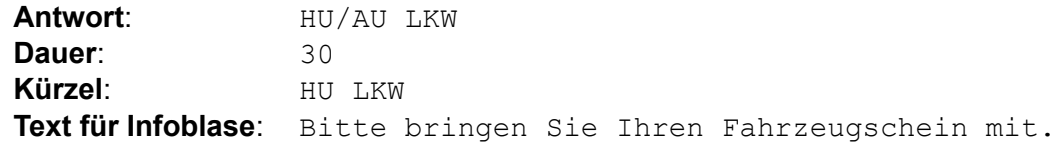

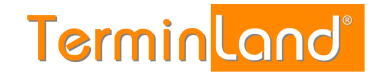

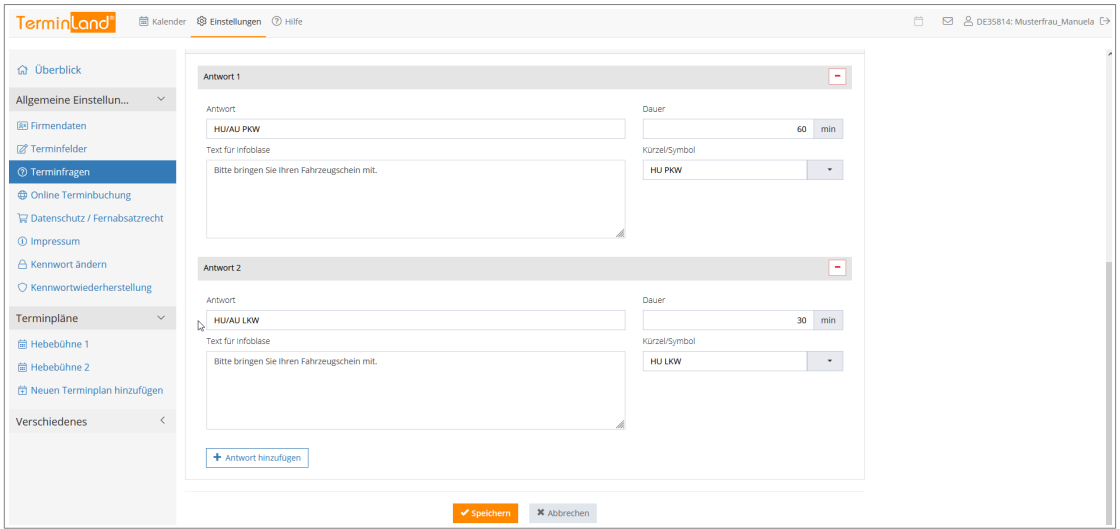

Klicken Sie auf Speichern, um die Einstellungen zu speichern.

9. In dem Register **Einstellungen** können Sie durch einen Klick auf den Menüpunkt **Online-Terminbuchung testen** die vorgenommenen Einstellungen ausprobieren. Der erste Schritt der Online-Terminbuchung sieht nach der Eingabe der Frage mit Ihren beiden Antwortmöglichkeiten folgendermaßen aus:

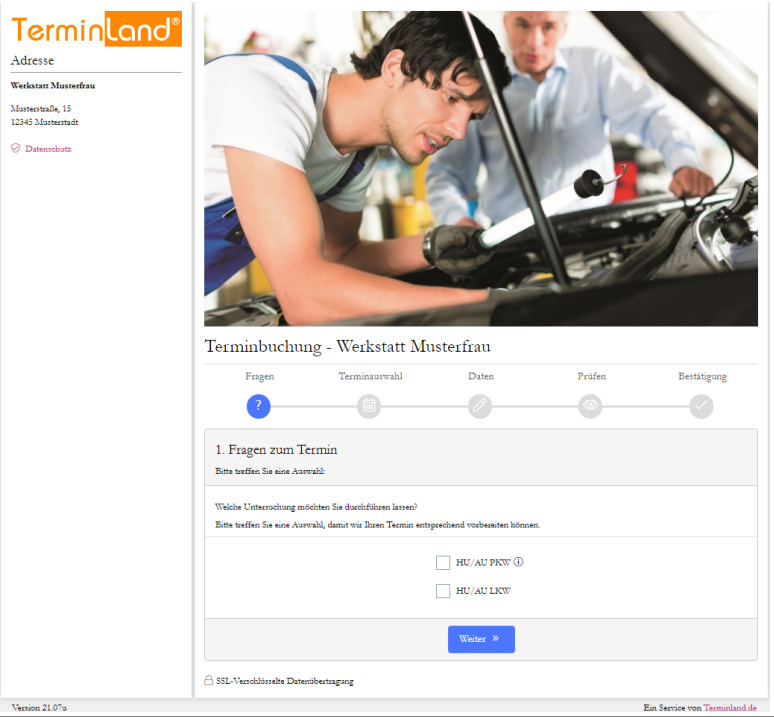

10. Schließen Sie das Fenster der Online-Terminbuchung wieder, um zu den **Einstellungen** zurückzukommen.

Mit einem Klick auf den Menüpunkt **Kalender** kommen Sie wieder zurück zu Ihrem Terminplan.

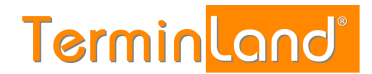

## <span id="page-17-0"></span>4. **Erfassen von Terminen**

Sie können Termine, die Sie persönlich oder telefonisch vereinbart haben, in dem internen Terminmanager erfassen. Dazu gehen Sie wie folgt vor.

- 1. Melden Sie sich bei dem internen Terminmanager an (siehe [3.2](#page-3-0) [Aufruf des internen](#page-3-0)  [Terminmanagers](#page-3-0)).
- 2. Sie befinden Sie standardmäßig in dem Register **Tag**. Wählen Sie die entsprechende Startzeit aus, für die Sie den Termin eintragen möchten und klicken Sie dann in dem entsprechenden Terminslot auf die **Uhrzeit** oder auf das **Bearbeiten**-Symbol .

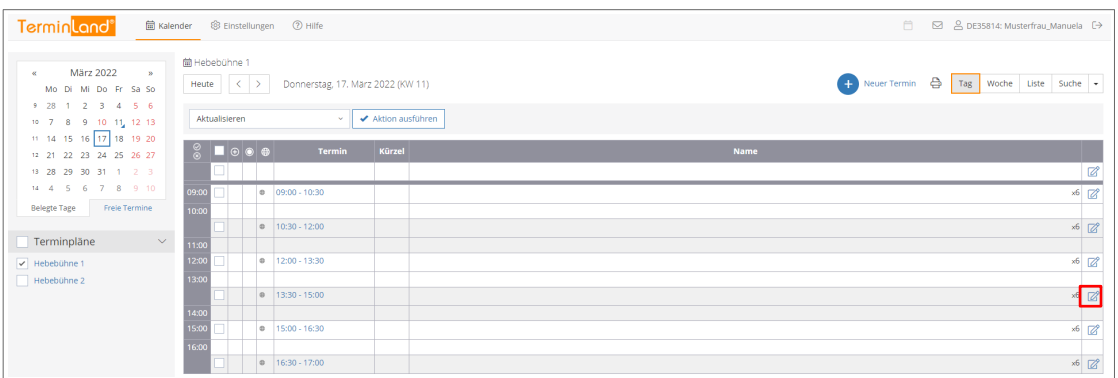

**Hinweis:** In den Registern **Woche** können Sie ebenfalls Termine erfassen. Klicken Sie dort dazu auf die **Uhrzeit** des entsprechenden Tages.

3. Geben Sie in dem Erfassungsfenster für den neuen Termin die Details zu dem Termin ein. Das einzige Feld, das Sie ausfüllen müssen, ist das Feld **Name**. Um den neuen Termin zu speichern, klicken Sie auf die Schaltfläche **Speichern**.

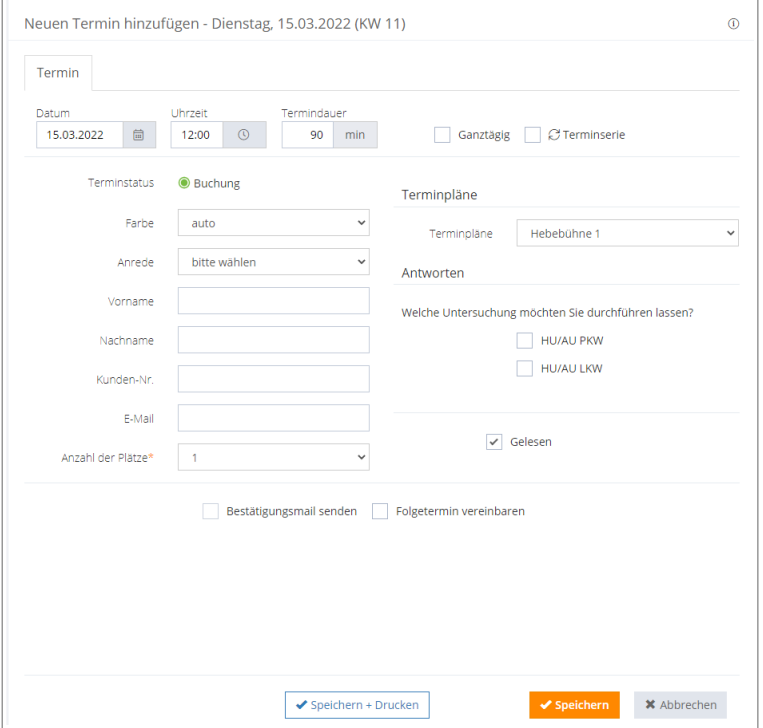